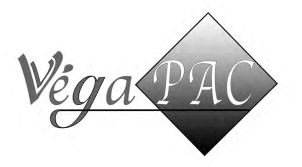

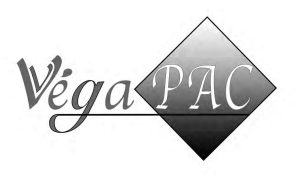

Vous pouvez branchez indépendamment le module Wifi et ou la télécommande grâce au câble double liaison.

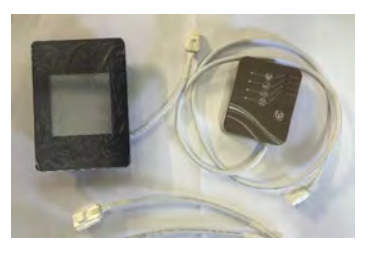

Prenez le contrôle de votre pompe à chaleur piscine à distance via l'application Pool Heater depuis votre Smartphone ou tablette. Vous pourrez alors les utiliser comme une télécommande afin de démarrer, modifier les paramètres de fonctionnement ou arrêter votre PAC.

# Téléchargement de l'application

Vous pouvez la télécharger l'application Pool Heater directement sur votre Appel store, Google play, directement avec le QR code ci-dessous.

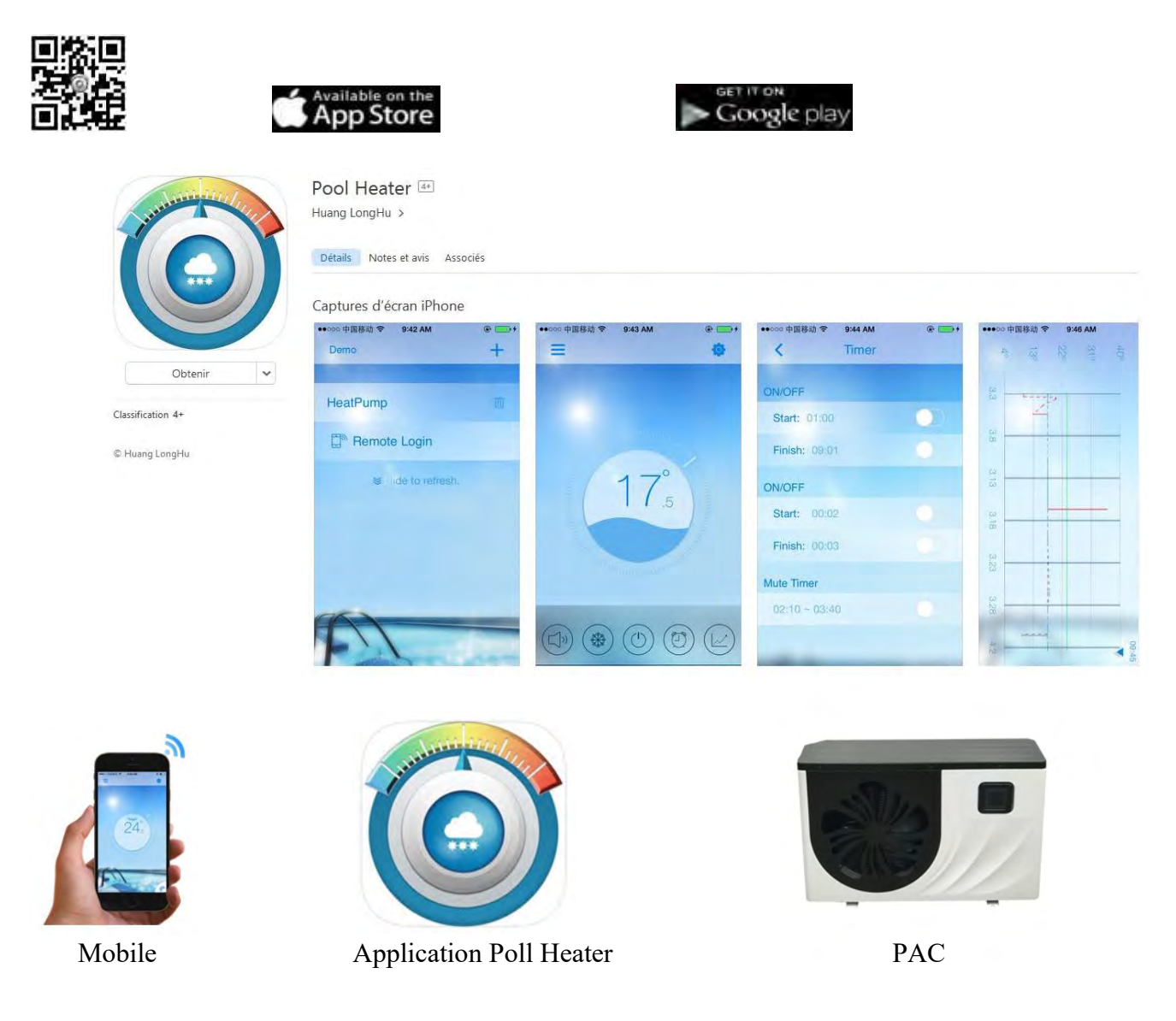

# Votre module Wifi

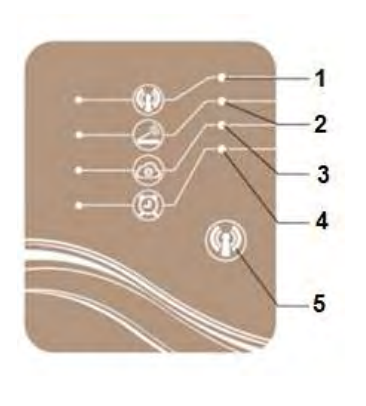

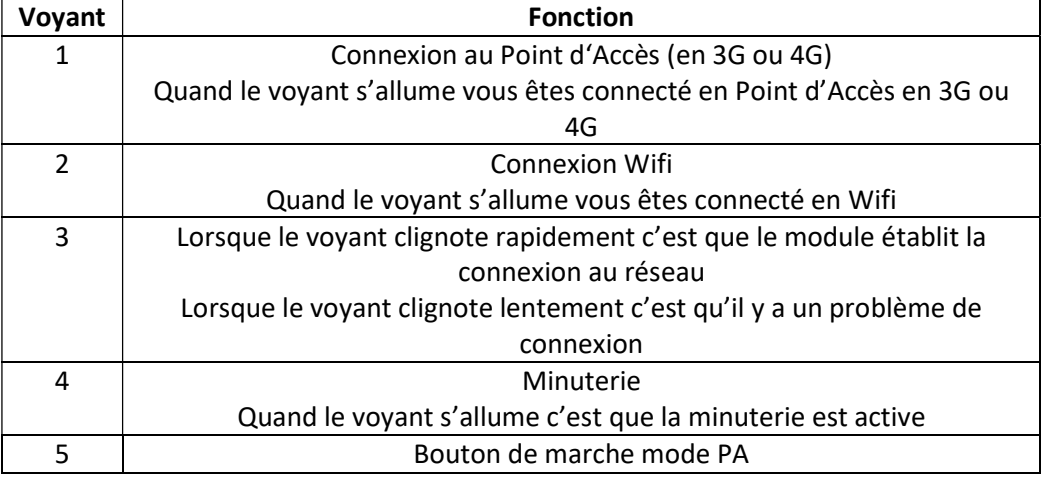

# Comment paramétrer votre module Wifi à votre support

Après avoir téléchargé l'application, vous devez l'ouvrir puis appuyer sur "+" pour ajouter une connexion réseau. L'application détecte le Wifi ou le point d'accès. Appuyer alors sur la touche d'activation de votre module Wifi pour qu'il soit détecté par l'application.

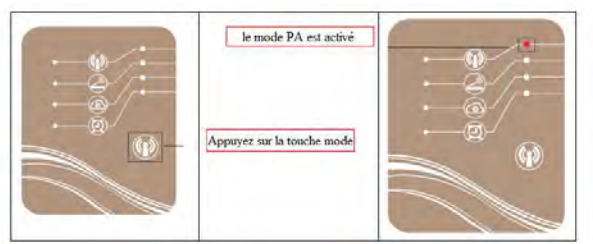

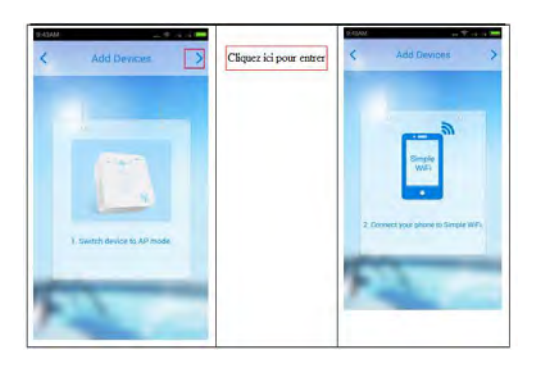

Sur votre téléphone apparait alors la demande de connexion Wifi.

Vous devez alors sortir et allez dans les paramètres de votre téléphone, les réglages Wifi et sélectionner « Simple Wifi » il se connectera automatiquement soit en Wifi soit en Point d'accès 3G ou 4G. Votre support deviendra un point d'accès mobile. Si vous vous déconnectez retourner sur vos paramètres du téléphone et sélectionner de nouveau « Simple Wifi ».

Retournez sur l'application Pool Heater pour paramétrer votre Wifi

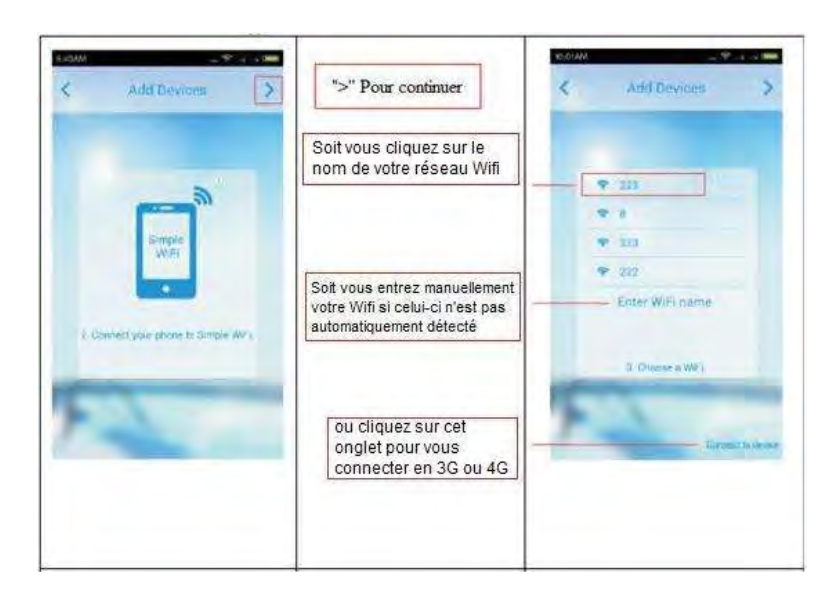

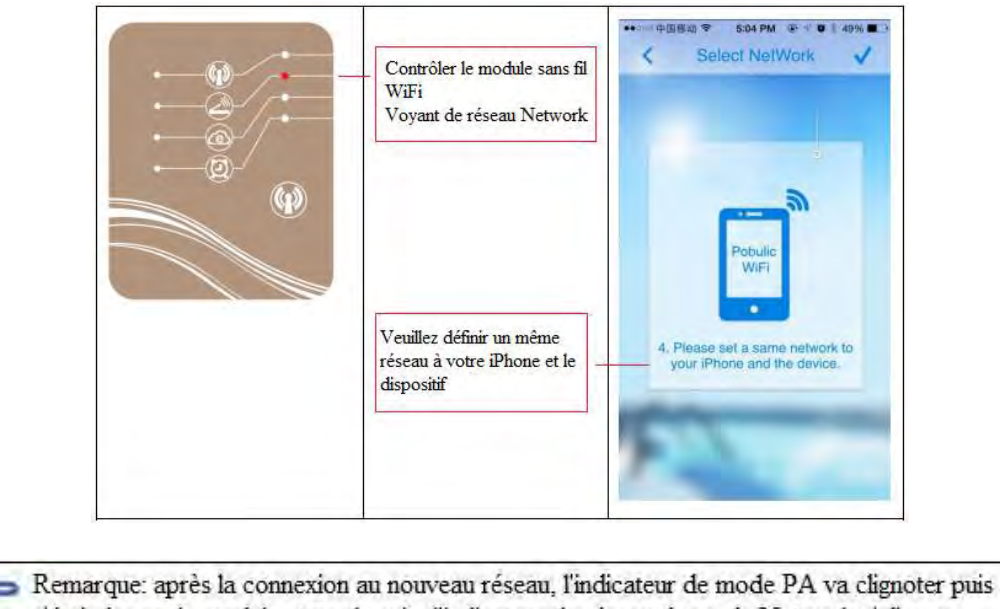

s'éteindre sur le module et par la suite l'indicateur de réseau du mode Network s'allumera. Veuillez vérifier et vous assurer que votre téléphone est connecté au nouveau mode de réseau

Vous devez enregistrer le module sur l'application afin de terminer l'appérage.

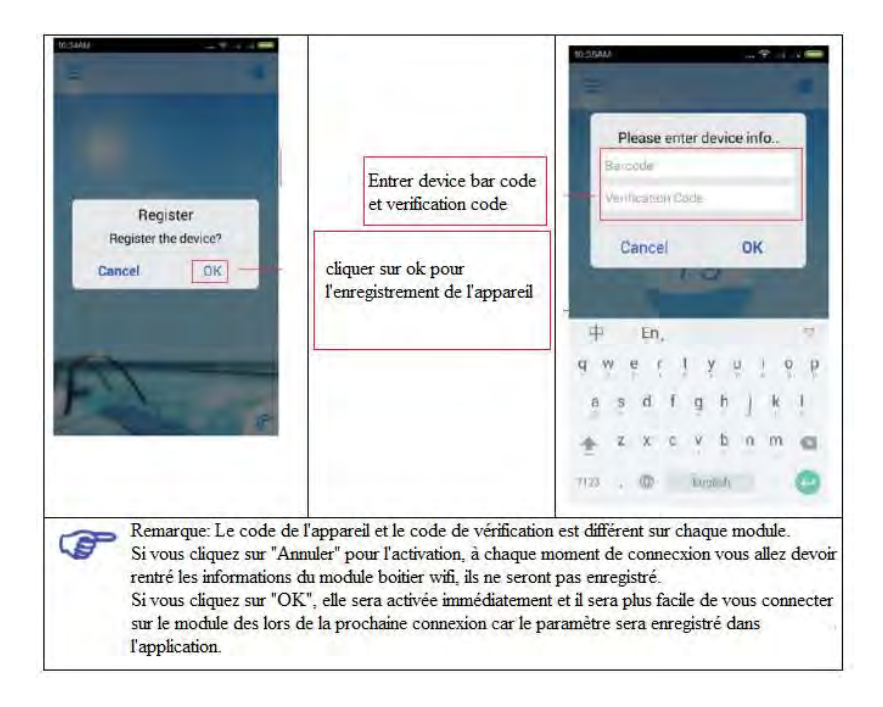

Une fois cette opération réaliser vous pouvez à présent utiliser les fonctionnalité de cette application.

# Fonctionnement de l'application

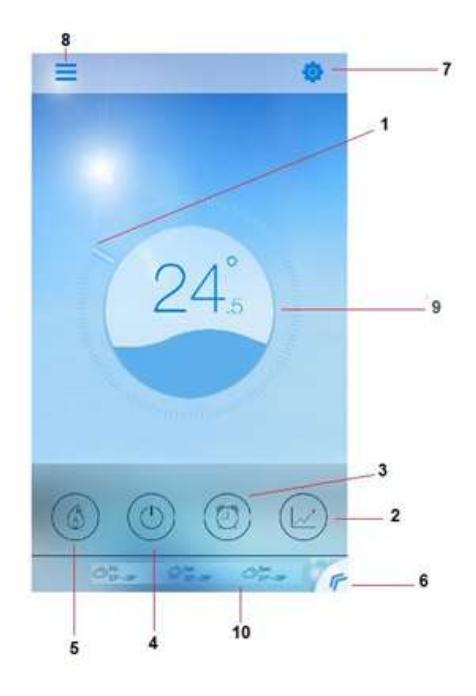

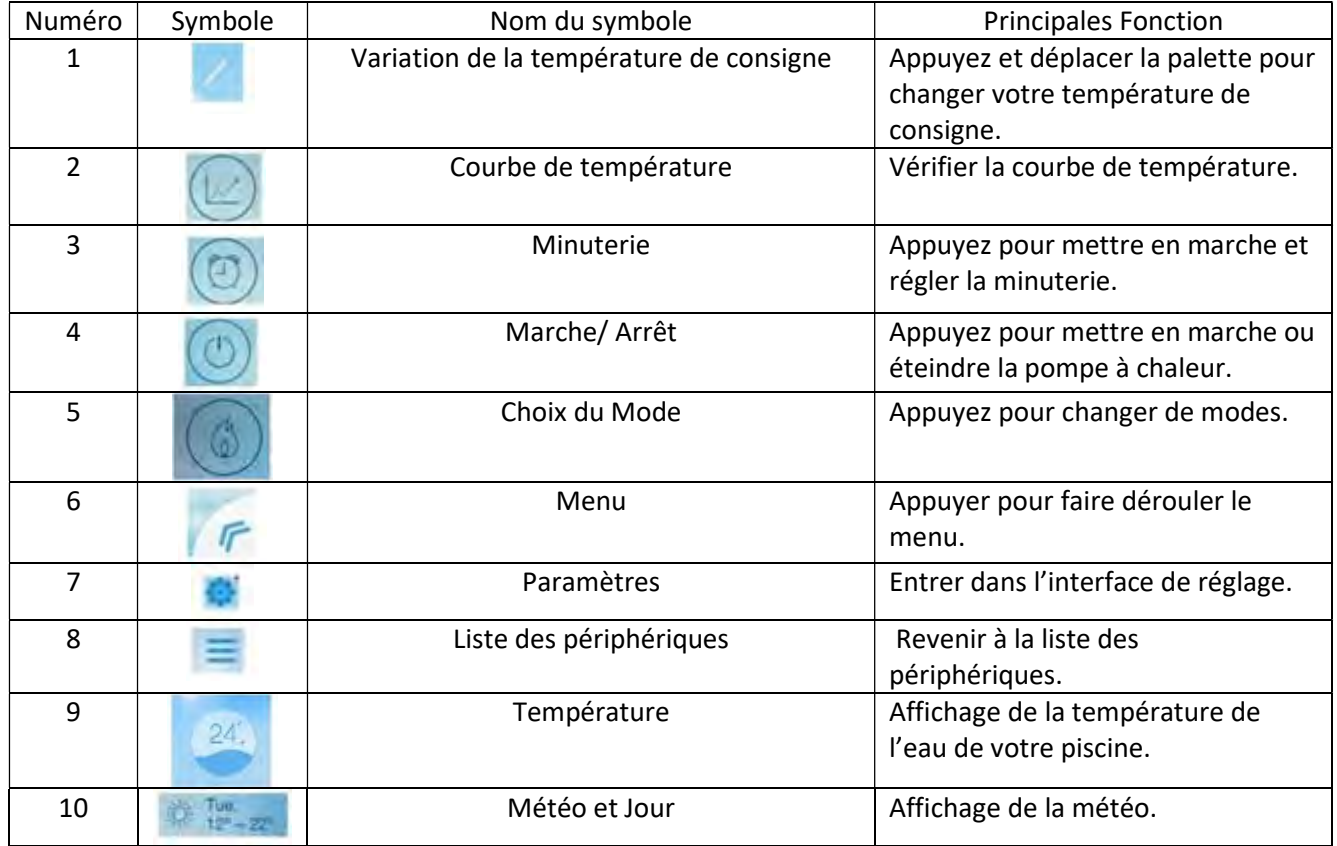

## 1. Marche-Arrêt (ON / OFF)

Cliquez sur le rond centrale pour mettre en marche votre pompe à chaleur, une vague aparaît. Appuyer à nouveau pour arrêtrer votre pompe à chaleur le symboles "OFF" apparaît.

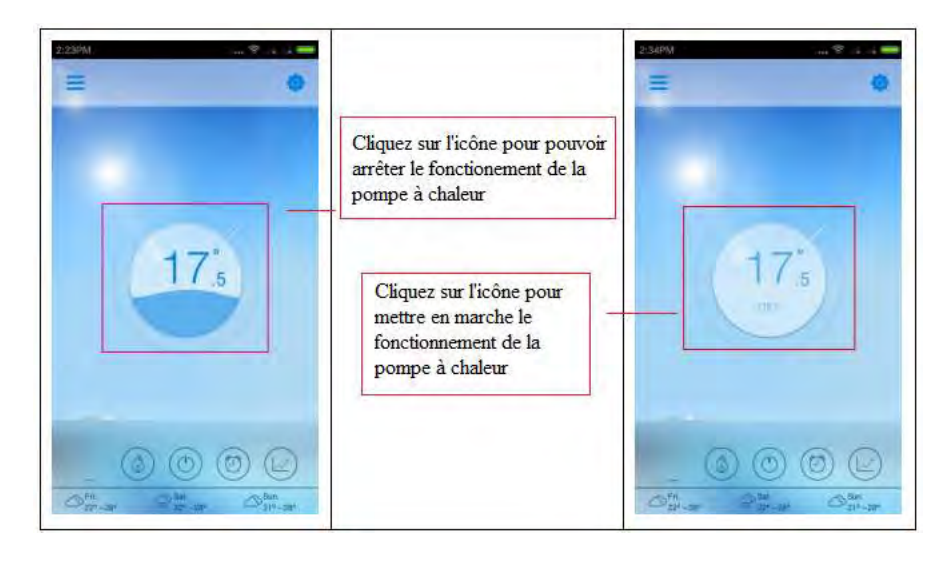

#### 2. Mode de fonctionnement

Pour changer de mode de fonction appuyer sur le voyant 5 en bas à gauche. Vous pouvez sélectionné le mode Chaud, froid ou auto.

### 3. Fonctionnement de la minuterie

Pour rentrer dans le paramètre de la minuterie appuyé sur le voyan 3. Vous pouvez alors entrer vos plages de fonctionnement puis validé votre programmation comme le montre le visuel ci-dessous.

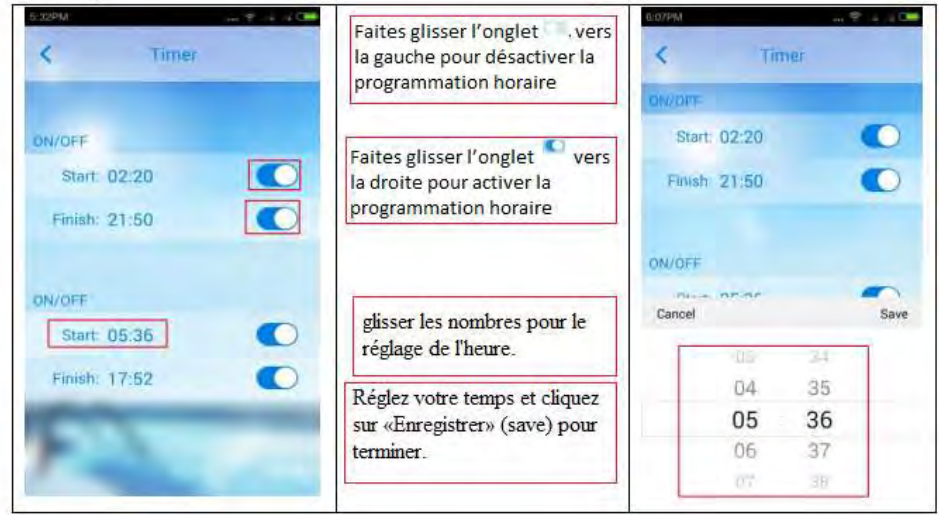

## 4. Courbe de température

Pour y accéder appuyer sur le voyant 2.

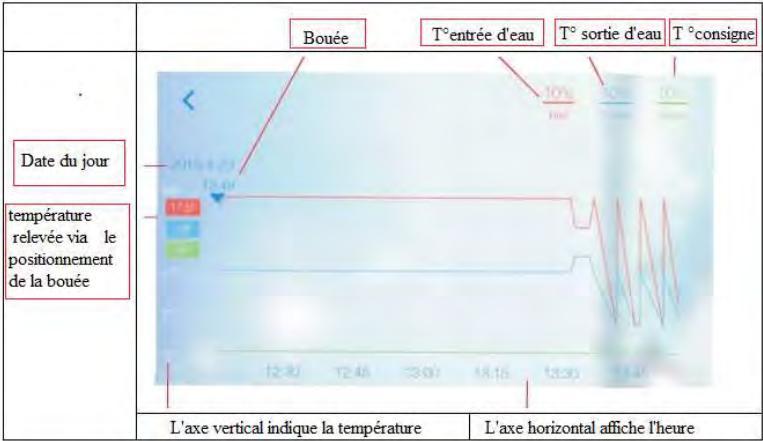

La bouée correspond à votre position actuel. Cette bouée peut être déplacée afin de visualiser l'évolution de votre courbe de température. Vous devez avoir minimum 24h de fonctionnement avant que cette fonction soit active. Vous pouvez également zomer si vous le souhaitez.

#### 5. Renommer votre module Wifi

Vous pouvez renommer votre module Wifi afin de le personnaliser, pour cela allez sur « paramètres » et sélectionner « rename ». Cliquez sur le crayon pour modifier le nom du module Wifi.

#### 6. Messagerie & historiques des codes pannes

Pour visualiser vos messages vous devez aller dans vos « paramètres » et selectionner « message ».

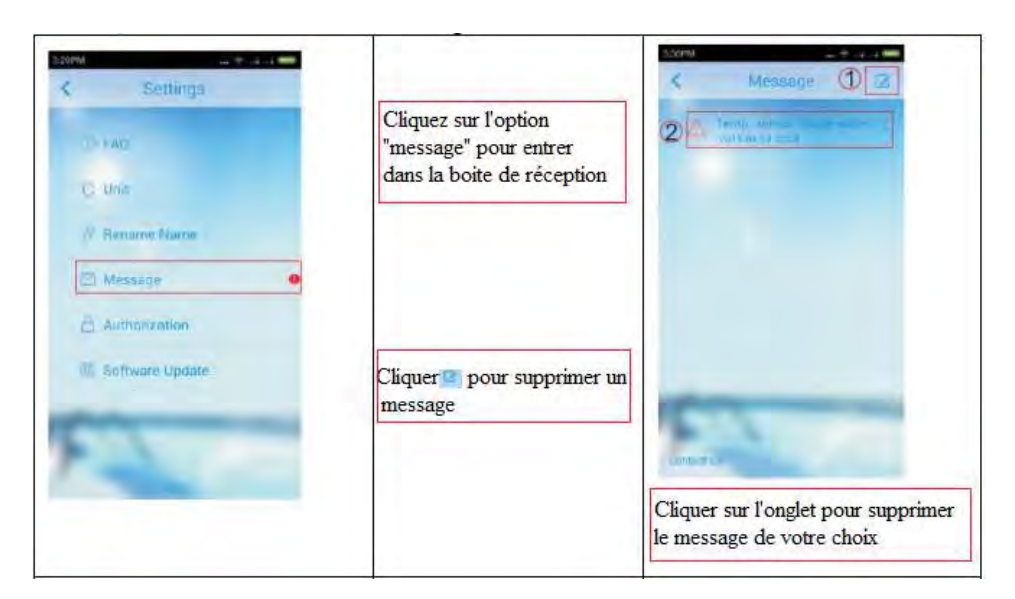

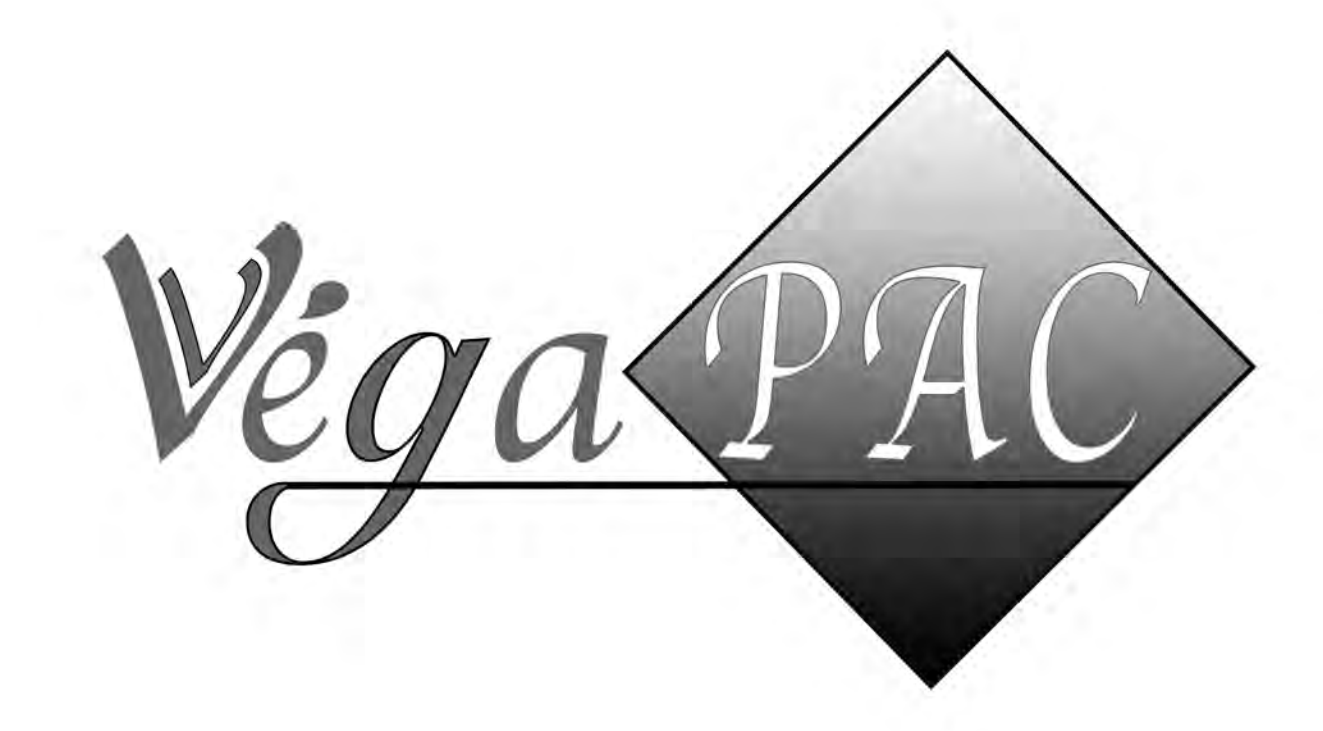